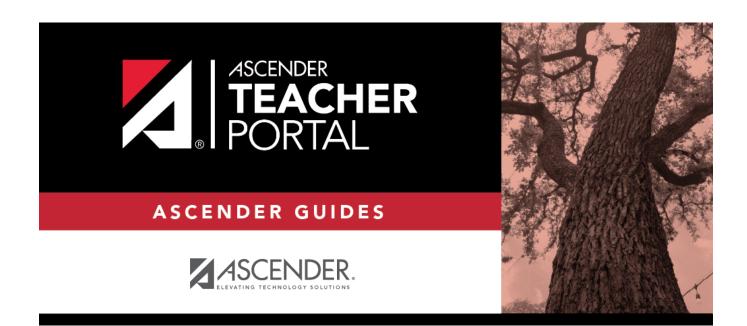

ΤР

# **Seating Charts**

### **Table of Contents**

| Seating Charts |  | 1 |
|----------------|--|---|
|----------------|--|---|

# **Seating Charts**

#### **Reports > Seating Charts**

This report prints a teacher's seating charts for all periods or one period. For each period, the seating chart is displayed followed by a list of students who are not assigned to seats. The seating chart lists the student name, gender, and ID.

If printed for all periods, each period prints on a separate page.

**NOTE:** If that field has been changed, and the seating charts have not been re-saved on Settings > Manage Charts since the setting was changed, a warning message is displayed when the report is generated indicating that the reports will not be accurate until the Manage Seating Charts page has been re-saved. You must review the seating chart for each period on the Manage Seating Charts page, make any necessary changes, and then re-save each chart.

#### Generate the report:

| Semester         | The current semester is displayed. You can select a different semester.                                                                                                    |                                                                                                    |  |
|------------------|----------------------------------------------------------------------------------------------------|----------------------------------------------------------------------------------------------------|--|
| Period           | Select the period-course(s) to print the seating chart for, or select ALL CLASSES to print seating charts for all periods.<br>If <b>Combine Courses in Attendance</b> is selected on your Settings > Update Profile |                                                                                                    |  |
|                  | page, the courses are o                                                                                                    | combined by period.                                                                                                    |  |
| width            | Select the width setting for the report.                                                                                                    |                                                                                                    |  |
|                  | Fixed Seat Width                                                                                                    | Select to print a report in which all seats are the same width.<br>This setting works for small and average-size classes. For<br>larger classes, some seats may not print on the page.                                                                                       |  |
|                  | Auto-Adjusted Seat<br>Width                                                                                                    | Select to print a report in which each column is adjusted to the<br>student name. Each column is only wide enough to<br>accommodate the longest name in the column; therefore,<br>some columns are wider than others. This setting is a better<br>option for larger classes. |  |
|                  | For either width setting, you can adjust the orientation when you print. Select                                                                                                    |                                                                                                    |  |
|                  | Landscape to increase the number of students that fit on the page.                                                                                                    |                                                                                                    |  |
| Show<br>Pictures | Select to display student photos in the seating chart. Photos are only available if they have been added by the district.                                                                                           |                                                                                                    |  |

□ Specify report options:

#### Click **Generate**.

• The report opens in a new window, and you can print the report from that window.

2

<sup>•</sup> The report selection page remains open on your desktop.

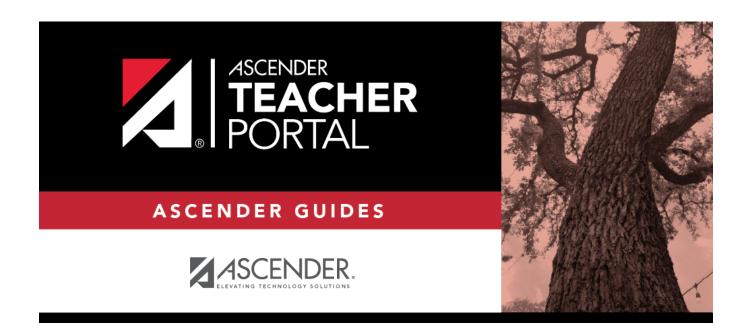

ТΡ

### **Back Cover**